# **Materiały szkoleniowe**

## **Zakres: Przesyłanie sprawozdań użytkownika do Mdoka**

Wersja 1.2

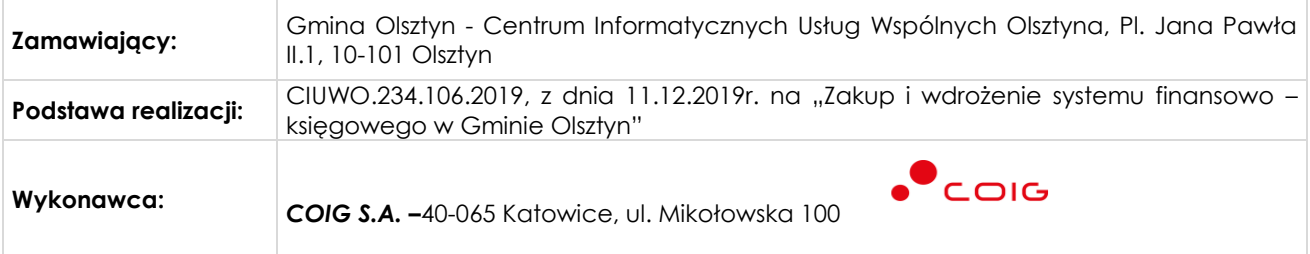

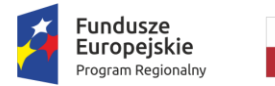

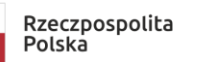

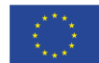

### Przesyłanie sprawozdań do systemu Mdok

Aby przesłać sprawozdanie do systemu Mdok należy wykonać następujące czynności:

Krok 1

Kliknąć *Planowanie i monitorowanie budżetu -> Sprawozdawczość -> Sprawozdania użytkownika*

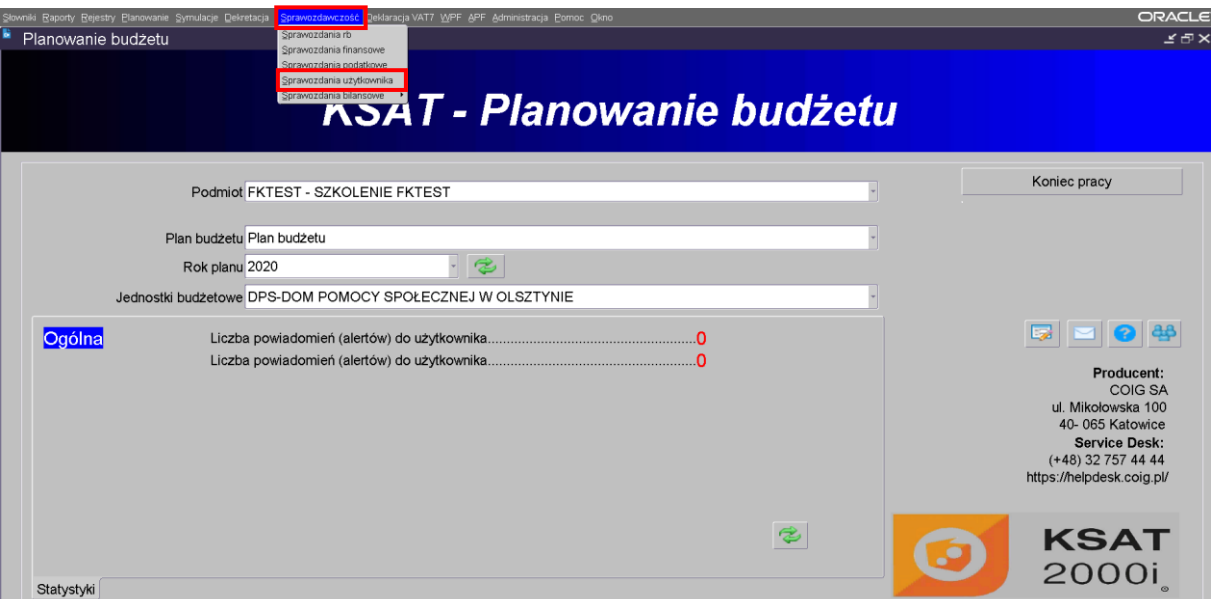

#### Krok 2

Wybrać odpowiednie sprawozdanie, kliknąć *Operacje -> Załączniki*

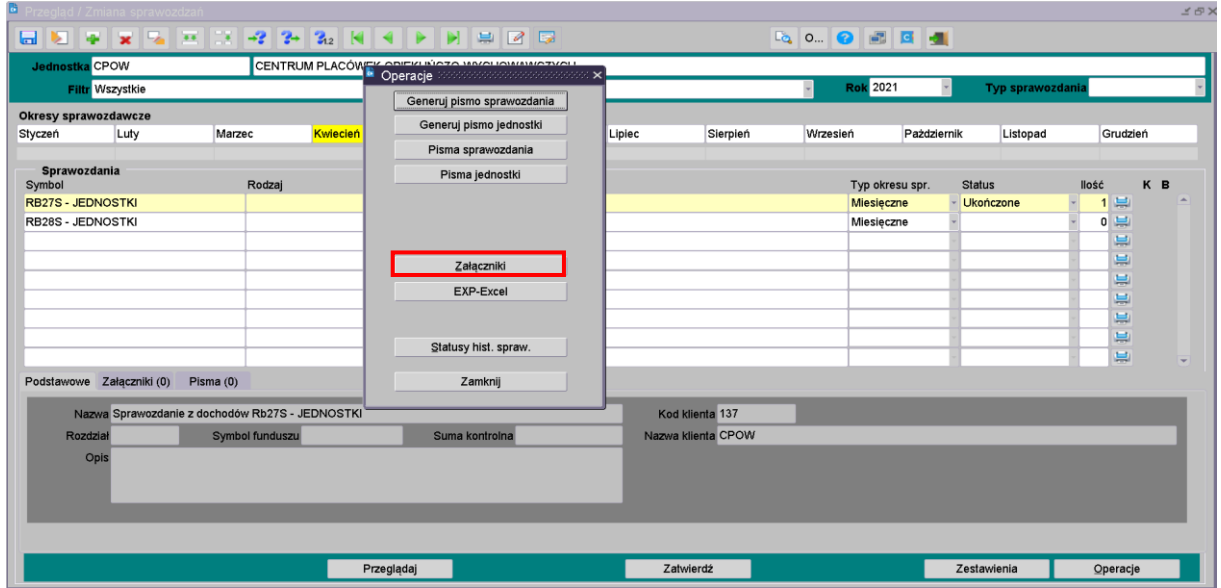

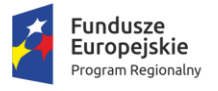

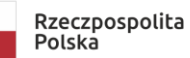

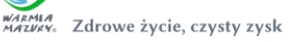

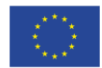

### Krok 3

Zaznaczyć załączniki. Kliknąć *Nowe pismo*. Otworzy się okno nakładane *Rejestr pism systemu KSAT*

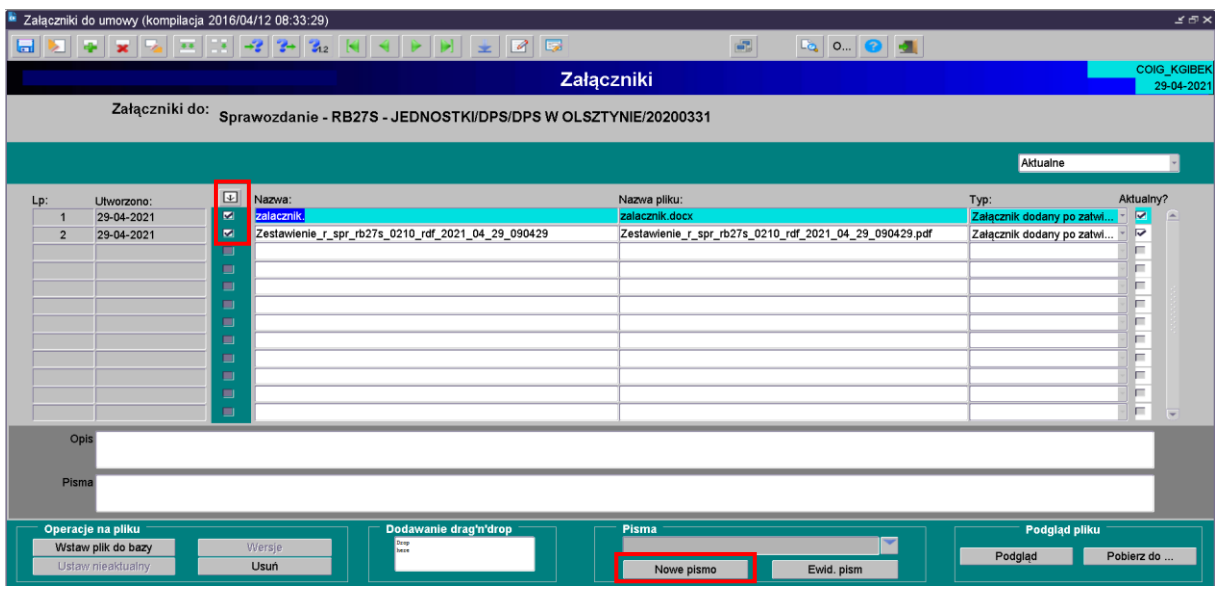

### Krok 4

Przejść na zakładkę *Dane SOD*

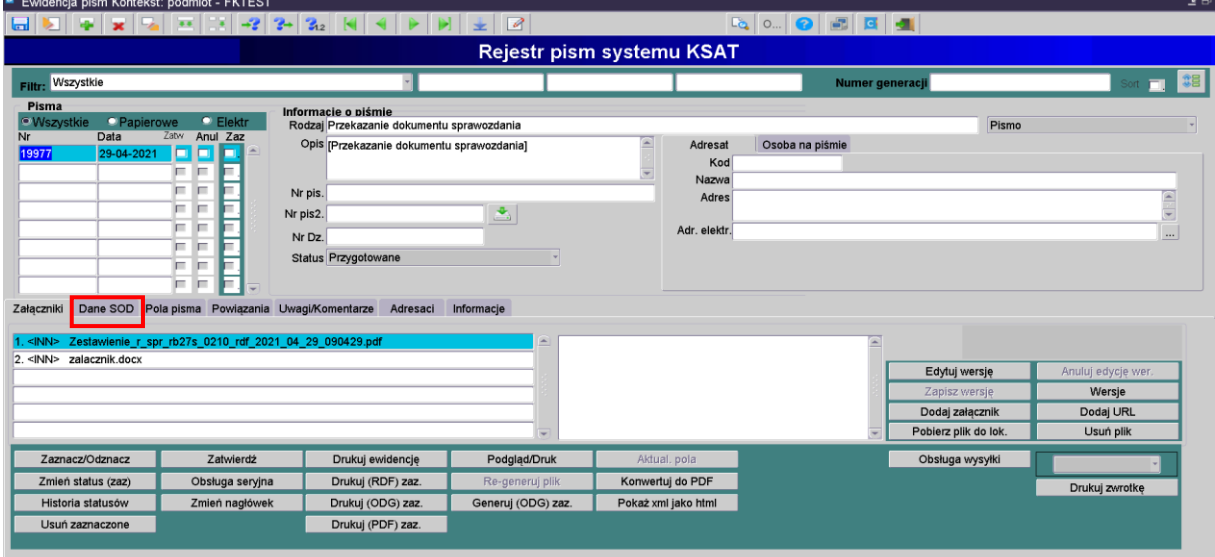

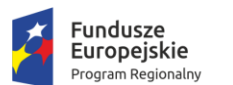

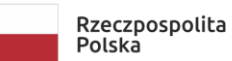

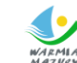

WARMIA<br>MAZVKY. Zdrowe życie, czysty zysk

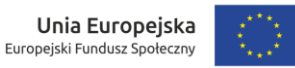

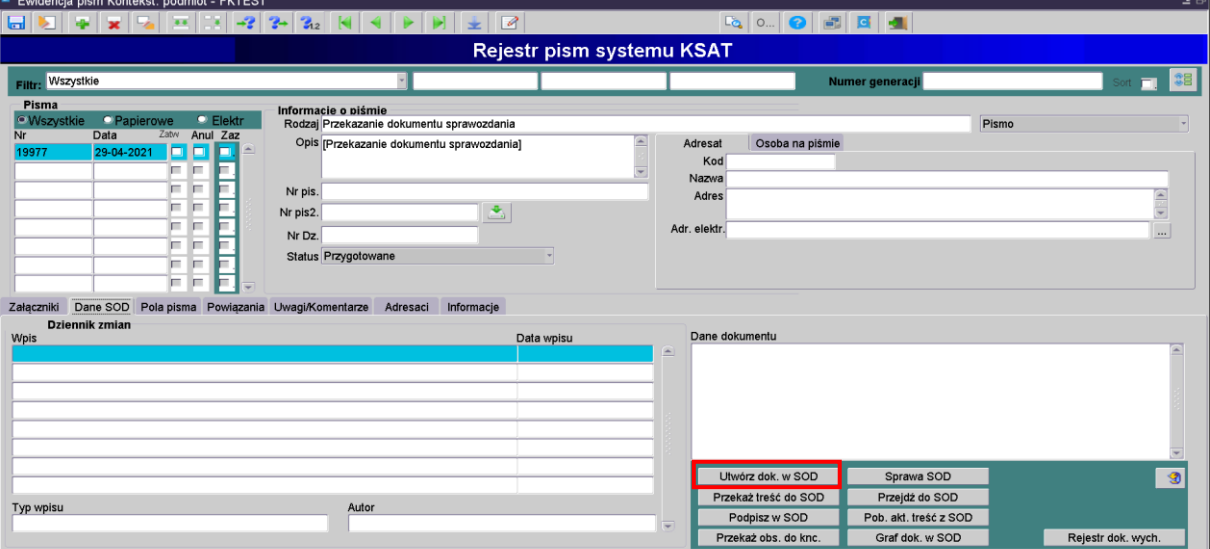

### Krok 6 Kliknąć *Przekaż treść do SOD*

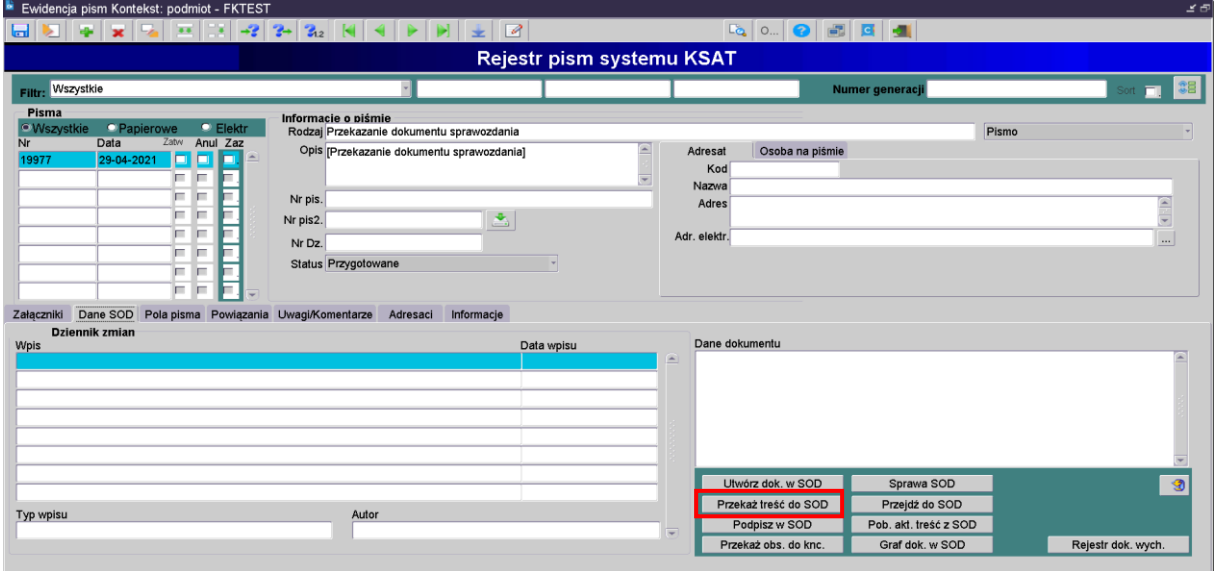

Krok 7

Przesłać pozostałe załączniki do systemu Mdok (Pierwszy załącznik zostaje przesłany automatycznie). W tym celu należy wrócić na zakładkę *Załączniki.* Podświetlić załącznik, następnie kliknąć na niego prawym przyciskiem myszy. Kliknąć *Przekaż jako załącznik do SOD.*

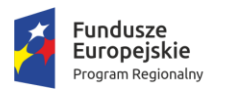

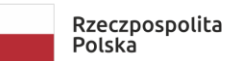

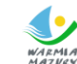

WARMIA<br>MAZVRY: Zdrowe życie, czysty zysk

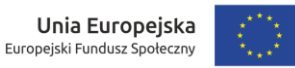

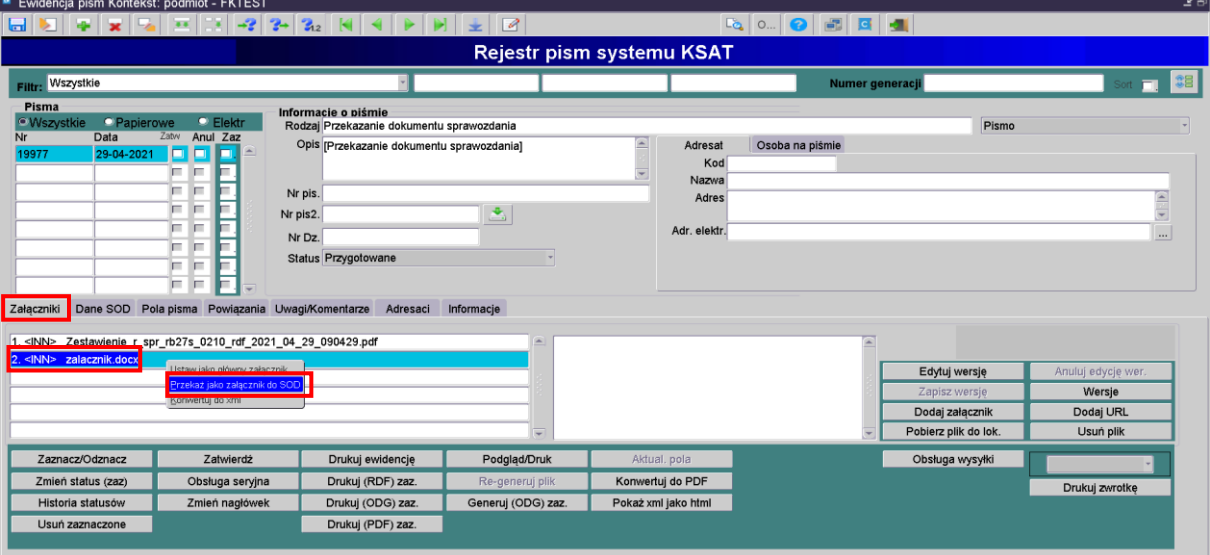

### Krok 8

Podpisanie dokumentu w systemie Mdok

Można to zrobić na 2 sposoby:

1. Przejście do Mdoka w kontekście wybranego dokumentu: Kliknąć ikonę z zieloną strzałką

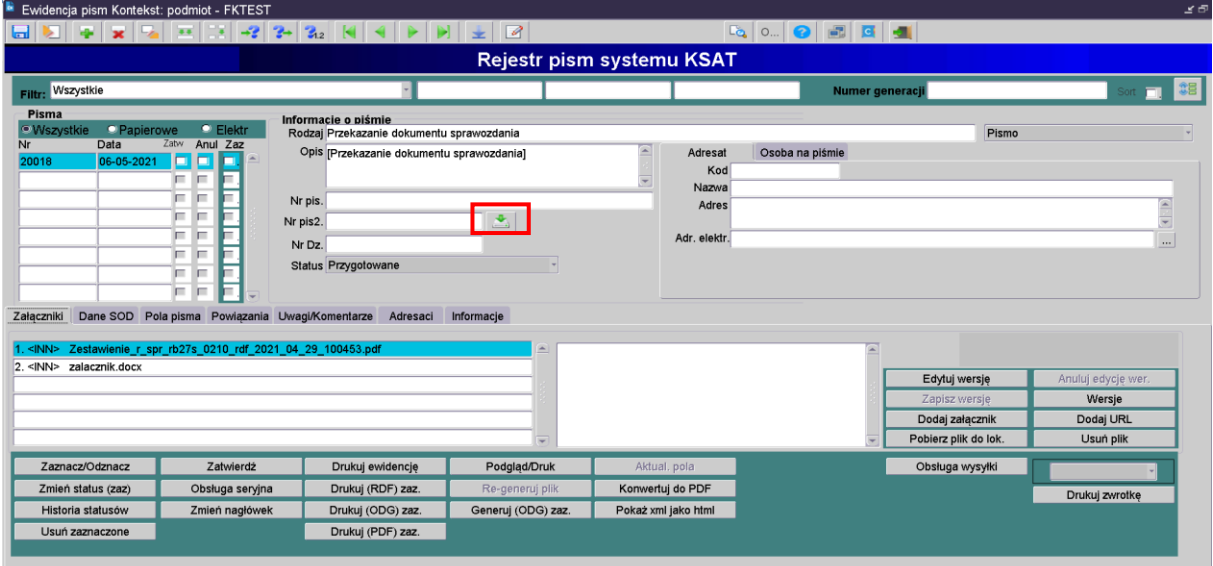

2. Aby podpisać z poziomu systemu KSAT należy kliknąć *Podpisz w SOD* na zakładce *Dane SOD*

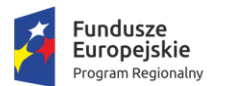

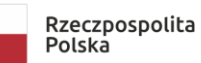

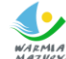

warmia<br>Mazury: Zdrowe życie, czysty zysk

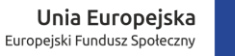

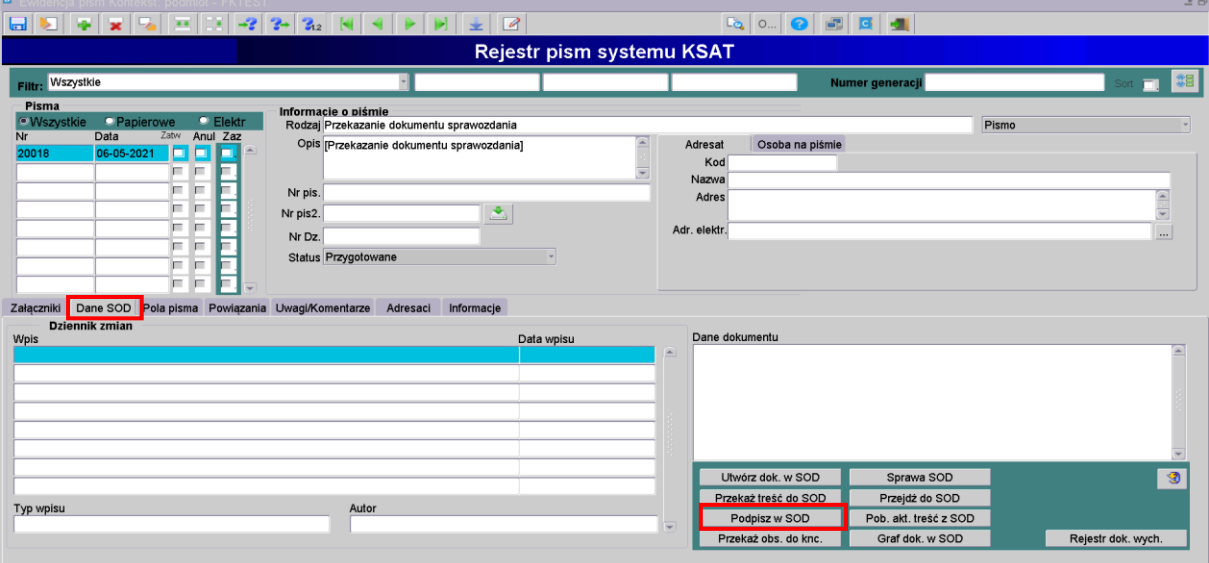

# MDOK – Podpisywanie sprawozdania podpisem kwalifikowanym

Po przesłaniu sprawozdania RB do Mdoka wyświetli się ekran dokumentu

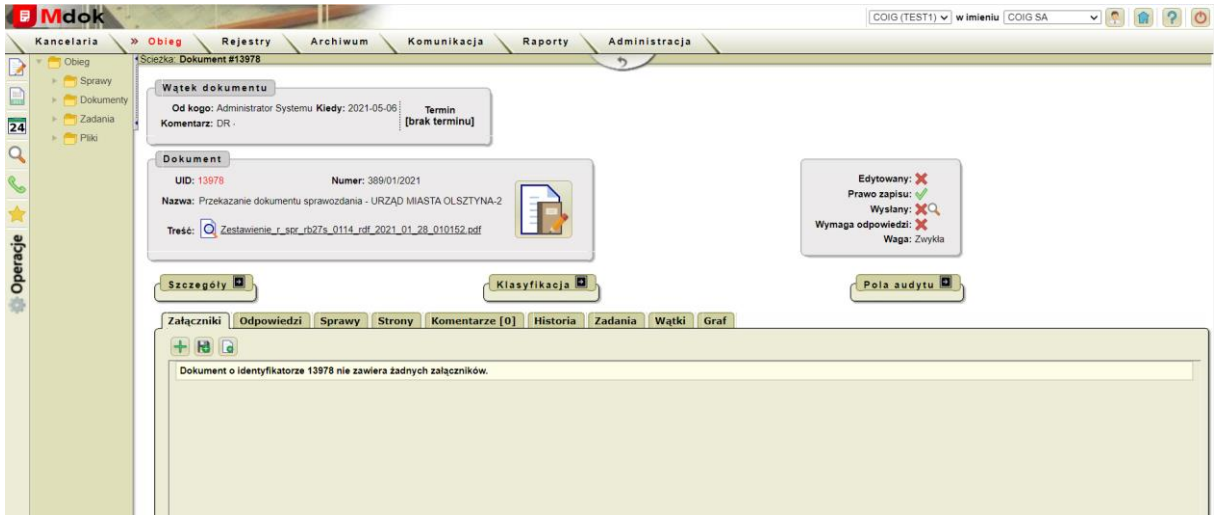

Aby sprawdzić czy treść Pisma przewodniego jest prawidłowa klikamy w  $\overline{Q}$  - otworzy się Pismo przewodnie.

Aby podpisać sprawozdanie podpisem kwalifikowanym należy wykonać następujące czynności:

Krok 1

Operacje → Podpisz dokument (plik) → Podpisz

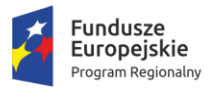

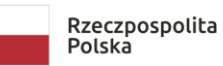

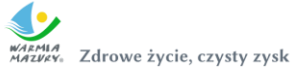

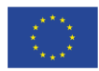

#### Krok 2

Wyświetli się ekran z przyciskiem Podpisz

Format podpisu powinien być wybrany "PAdES (tylko PDF)

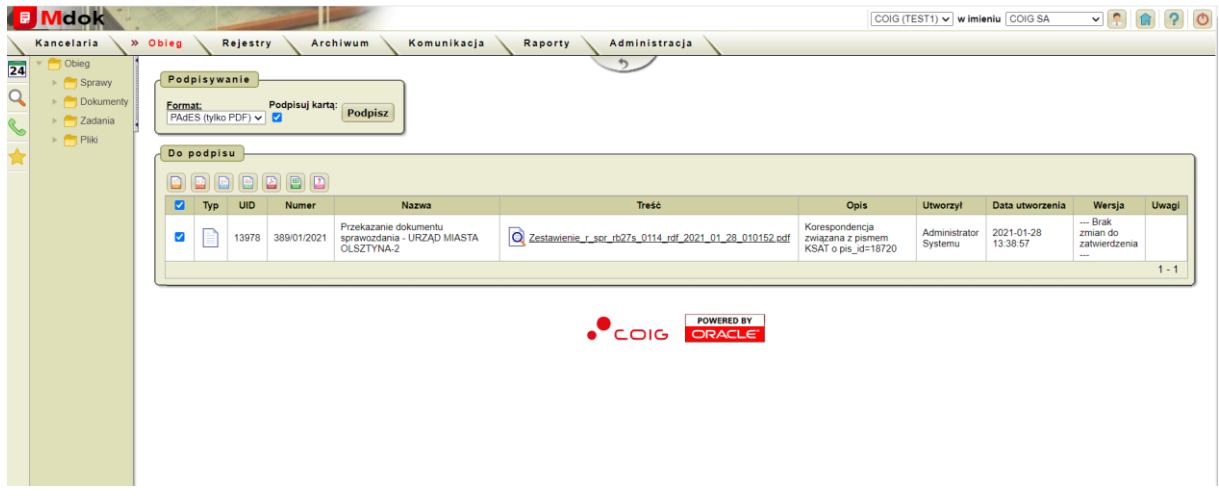

#### Krok 3

Kliknąć Podpisz

Otworzy się aplikacja do składania podpisu kwalifikowanego, w którym wyświetla się podgląd sprawozdania

Krok 4

- 1. Kliknąć Podpisz
- 2. Wprowadź PIN do klucza
- 3. Akceptuj
- 4. Po wyświetleniu Status Podpisywania: Podpis złożony prawidłowo kliknąć Zakończ.

Wyświetli się ekran z informacją o złożeniu podpisu

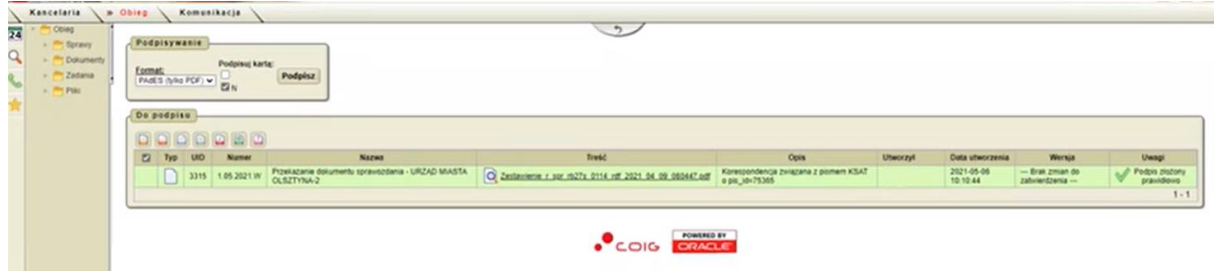

Kliknąć

Wyświetli się ekran z polami informującymi o złożonych podpisach.

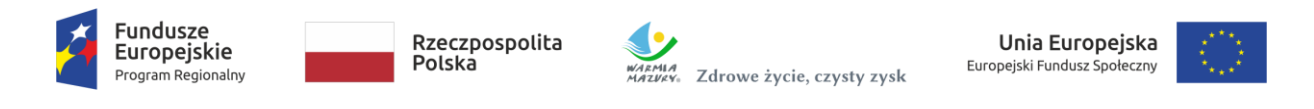

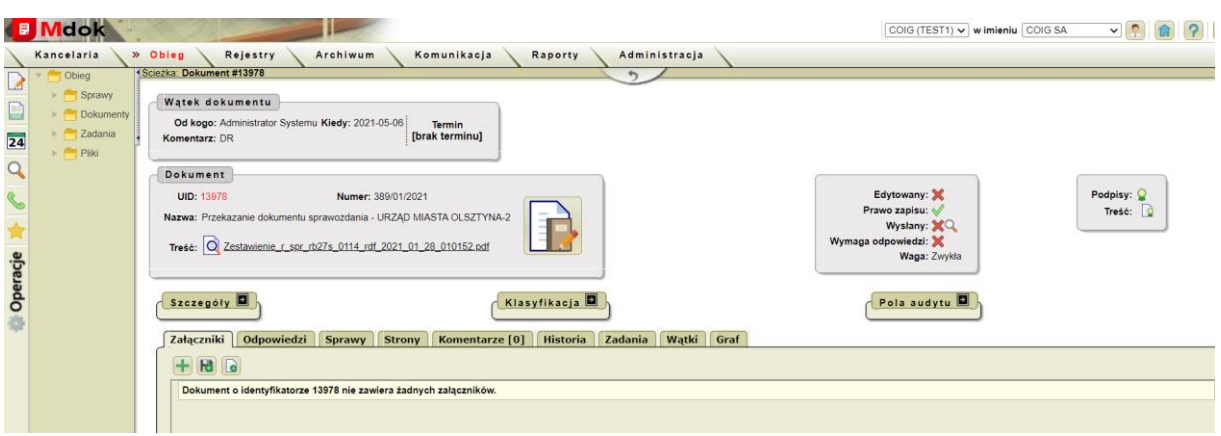

### Dekretacja Sprawozdania do przełożonego do podpisu

Krok 1

Operacje → Dekretuj do użytkownika → Do przełożonego

Otworzy się Pole Dekretacji

Krok 2

- 1. Przełożony podstawi się automatycznie (Jeśli wybrano opcję Przekaż dalej należy wybrać przełożonego)
- 2. Wybrać przedrostek
- 3. Wpisać komentarz

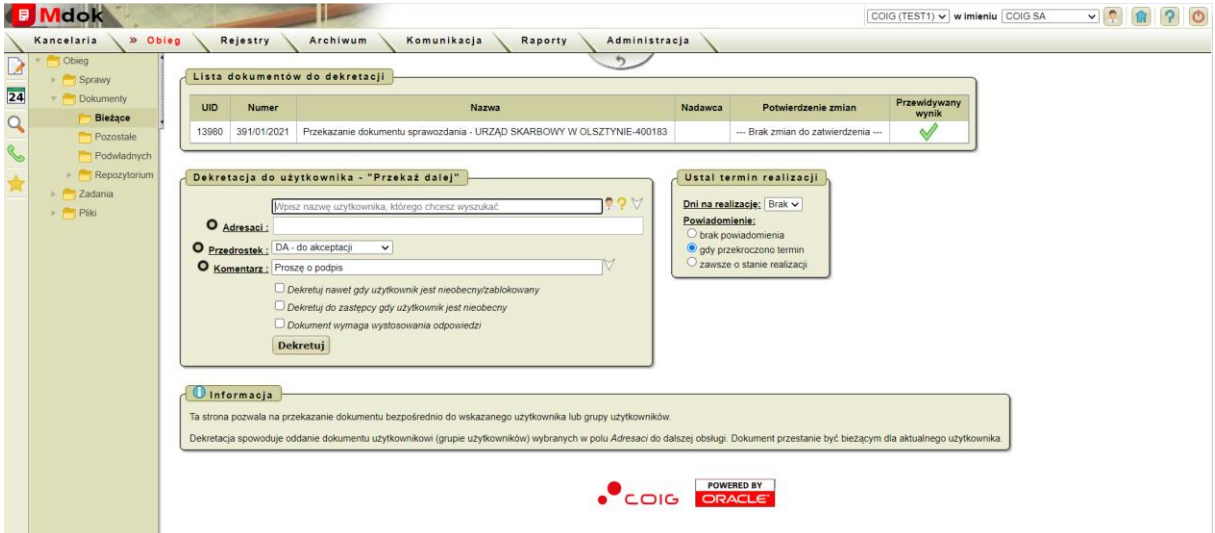

4. Kliknąć dekretuj – Sprawozdanie zostanie przekazane do przełożonego.

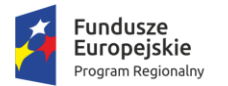

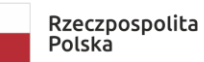

Unia Europejska Europejski Fundusz Społeczny

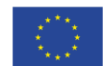

# Podpisanie sprawozdania przez kierownika Jednostki i wysłanie sprawozdania na ePUAP

Kierownik składa 2 podpisy na otrzymanym dokumencie:

Krok 1

Operacje ⇒ Podpisz dokument (plik) ⇒ Podpisz Wyświetli się ekran z przyciskiem Podpisz Format podpisu powinien być wybrany "PAdES (tylko PDF)

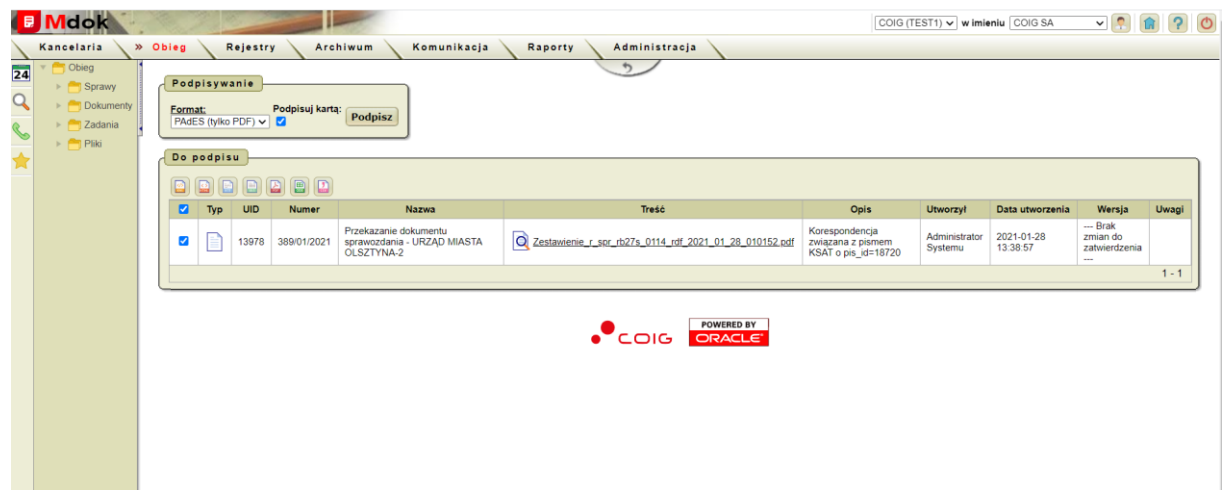

Otworzy się aplikacja do składania podpisu kwalifikowanego, w którym wyświetla się podgląd sprawozdania

Krok 2

- 1. Kliknąć Podpisz
- 2. Wprowadź PIN do klucza
- 3. Akceptuj
- 4. Po wyświetleniu Status Podpisywania: Podpis złożony prawidłowo kliknąć Zakończ.

Wyświetli się ekran z informacją o złożeniu podpisu

#### Krok 3

Złożenie drugiego podpisu XAdES (podpis "otoczy" cała paczkę wraz z załącznikami)

- 1. Operacje  $\Rightarrow$  Podpisz dokument (plik)  $\Rightarrow$  Podpisz
- 2. Wyświetli się ekran z przyciskiem Podpisz
- 3. Format podpisu powinien być wybrany "XAdES"

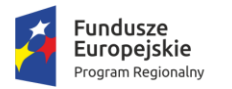

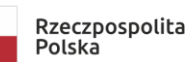

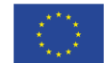

Krok 4

- 1. Kliknąć Podpisz
- 2. Wprowadź PIN do klucza
- 3. Akceptuj
- 4. Po wyświetleniu Status Podpisywania: Podpis złożony prawidłowo kliknąć Zakończ.

Wyświetli się ekran z informacją o złożeniu podpisu

Dokument z 3 podpisami należy przekazać do kancelarii w celu wysyłki na ePUAP

Operacje Przekaż do kancelarii

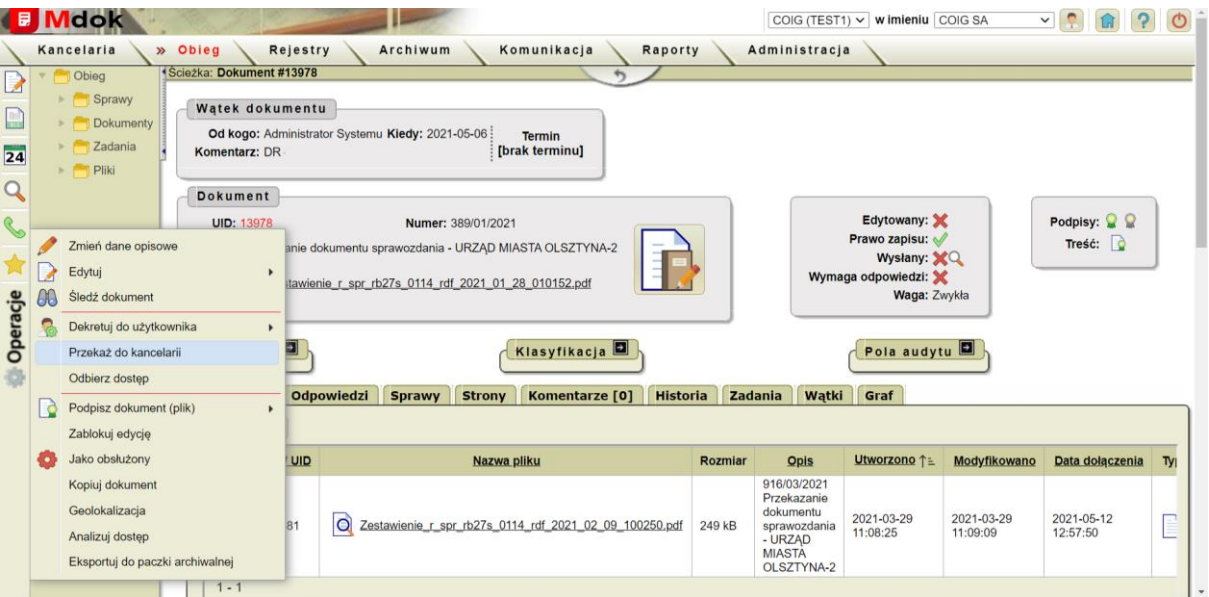

Wysyłka na ePuap odbędzie się automatycznie.